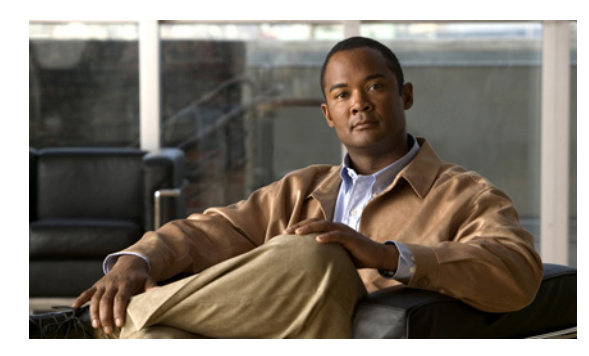

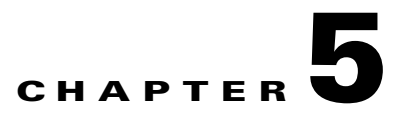

# **Configuring a Gateway Profile in Resource Manager**

- **•** [Creating or Modifying a Gateway Profile, page 5-1](#page-0-0)
- **•** [Taking a Gateway Offline, page 5-3](#page-2-0)
- **•** [Removing a Gateway Profile, page 5-4](#page-3-0)
- **•** [Searching for a Gateway Profile, page 5-4](#page-3-1)

# <span id="page-0-0"></span>**Creating or Modifying a Gateway Profile**

Configure gateways in your network to enable PSTN/ISDN/mobile terminals to join a meeting. Resource Manager uses the gateway information to provide proper dialing information for meeting participants, and to dial out to terminals to invite them to meetings. Resource Manager also manages gateway resources to allow successful call scheduling using network gateways.

When you add a gateway, settings in Resource Manager must be consistent with the actual gateway configuration. We recommend the following:

- **•** If you make changes to the gateway, maintain the IVR and DID numbers in Resource Manager.
- **•** To ensure that there are no gateway ports available for scheduled and ad hoc calls, maintain capacity information.

#### **Procedure**

- **Step 1** Click **Resource Management** in the sidebar menu.
- **Step 2** Click **Gateway**.
- **Step 3** Click the link in the Name column for the gateway you require, or click **Add** to create a new gateway profile.
- **Step 4** Enter the name of the gateway in the Name field.
- **Step 5** Select a gateway model and enter an IP address in the relevant fields.

**Note** If multiple gateways are pooled together in a local network with the same access phone number, you can enter multiple IP addresses in the IP Address field to indicate the gateways in the gateway pool. IP addresses are separated by a colon (:).

- **Step 6** From the Registered To list, choose the gatekeeper to which the gateway is registered.
- **Step 7** From the Location list, choose the device island to which the MCU belongs.

The Location field is visible only when the IP Topology tab is activated in the Resource Manager Configuration Tool under System Configuration > UI Settings.

- **Step 8** Enter the bandwidth for the gateway or gateway pool. For example, for an E1 line, the bandwidth should be 30 B-channels (3940 Kbps).
- **Step 9** Indicate in the Working Mode field whether the gateway operates in IVR or DID mode.

Resource Manager works with the gateway in DID mode so that meeting participants can easily dial into a meeting. You can assign a range of DID numbers to the gateway. These numbers can be assigned to individual dial-in terminals (endpoints). If you dial one of the assigned DID numbers, you are automatically added to the meeting that the DID number is associated with. Only one terminal can dial a DID number at any given time.

If you configure the gateway in DID mode and set a DID number in the Telephone Number field, when a terminal dials this DID number Resource Manager routes the call to the appropriate meeting based on the terminal number. If no associated meeting is found, then the dial-in call is routed back to the gateway for an IVR session. After entering the meeting ID using the IVR, the terminal is permitted to join the meeting.

- **Step 10** Enter a gateway phone number.
	- In the Description field, enter a description of the phone number for the gateway.
	- In the International Access Code field, enter the numeric prefix required to make an international long distance call.
	- In the Domestic Long Distance Prefix field, enter the numeric prefix required to make a long distance call within the same country.
	- In the Country Code field, enter the country code for the gateway phone number. Resource Manager adds this prefix when dial-out is performed from this gateway to a terminal located in a different country than the country in which the gateway is located.
	- **•** If Allow Out of Area Calls is not checked, only endpoints with the same area code as the gateway are allowed to reach Resource Manager via the gateway.
	- If you check Allow Out of Area Calls, the gateway accepts incoming calls to Resource Manager from terminals with a different area code than that of the gateway.
	- Enter the domestic area code of the gateway number in the Area Code field.
	- **•** Specify a local telephone number in the Telephone Number field that you want to assign to the specific port.
	- **•** Enter a number in the To access an outside line for local calls, dial field for a gateway with no direct access to an outside line for local calls.
	- **•** Enter a number in the To access an outside line for long distance calls, dial field, for a gateway with no direct access to an outside line for long distance calls.
	- Assign the ISDN device island that the gateway or gateway pool belongs to. If ISDN Topology is hidden, then this field is also hidden.

#### **Step 11** Define the DID range.

If DID is selected in the Working Mode field, define the DID range for the gateway or gateway pool.

**Step 12** Click **Add Service** to add or modify the gateway service.

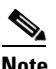

**Note** In the Bandwidth section, if you check **Restricted Mode**, 56 appears in the Kbps list. Multiples of 56 Kbps are used instead of multiples of 64. Resource Manager does not support gateway services whose bandwidth is set to "auto" since Resource Manager needs the specific bandwidth to perform resource reservation. If there is a gateway service with "auto" bandwidth, when you configure this service in Resource Manager, select a bandwidth value to best approximate the average bandwidth endpoints use when dialing that service.

- **Step 13** Set the Advanced Settings.
	- **•** In the Signaling Port field, set the gateway port used for signaling. By default, it is left blank and signaling port will be negotiated dynamically on the fly.
	- **•** In the SNMP Get/Set Community fields, set the SNMP community name required by Resource Manager to communicate with the gateway.
	- Choose **Dial-in Only** to mark the gateway for use only with terminals that users dial into. Resource Manager does not schedule dial-out calls on this gateway.

**Step 14** Click **OK** to save your changes.

### <span id="page-2-0"></span>**Taking a Gateway Offline**

Once a gateway is configured, it is automatically brought online so that Resource Manager can schedule resources.

### **Procedure**

- **Step 1** Click **Resource Management** in the sidebar menu.
- **Step 2** Click **Gateway**.
- **Step 3** Click the link in the Name column for the gateway you require.
- **Step 4** To take the MCU offline temporarily, select **Take this gateway offline and reschedule all meetings on this gateway up to this date** and set the date to bring the gateway online again.
- **Step 5** To take the MCU offline permanently, select **Take this gateway offline and reschedule all meetings currently on this gateway**.
- **Step 6** Click **OK** to save your changes.

When you take the gateway offline, the following changes occur:

- **•** Resource Manager cannot schedule meetings for the offline gateway.
- All meetings currently in progress are terminated. Resource Manager attempts to reschedule upcoming meetings for the offline gateway on other gateways that use the same services and have sufficient, available resources. If no replacement gateways are available when the gateway status is changed back to online, upcoming meetings are lost and not restored.

 $\mathbf I$ 

- **•** If the gateway goes offline temporarily, Resource Manager attempts to reschedule all meetings scheduled to this gateway from the time the gateway goes offline to the specified date for its return online.
- **•** If the gateway goes offline permanently, Resource Manager attempts to reschedule all future meetings scheduled to this gateway.

## <span id="page-3-0"></span>**Removing a Gateway Profile**

You must take an MCU offline before you can remove it from the Cisco Unified Videoconferencing Manager database.

#### **Procedure**

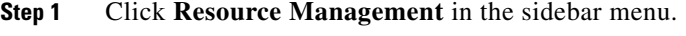

- **Step 2** Click **Gateway**.
- **Step 3** Click the gateway entry you wish to delete in the Name column.
- **Step 4** Click **Delete** and then **OK**.

The gateway profile is deleted from the scheduler and information about the gateway is removed from the database.

### <span id="page-3-1"></span>**Searching for a Gateway Profile**

#### **Procedure**

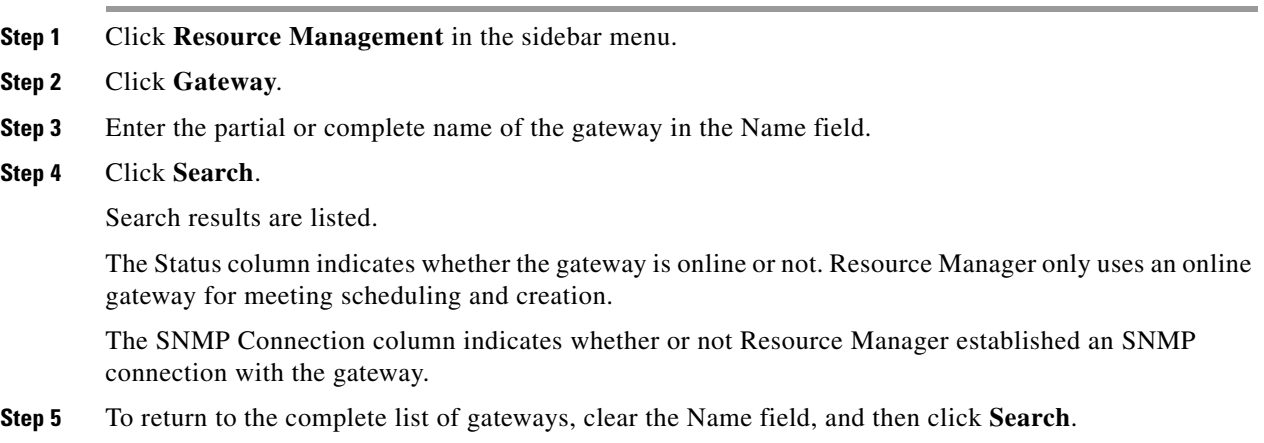